## SmartTV Card Editor Quick Reference – Card View

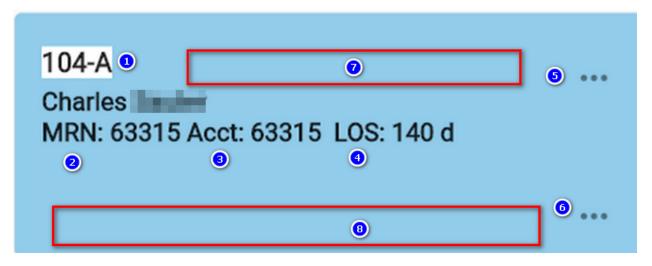

- 1. Number of the Room-Bed. Click to edit the Bed and Patient Data
- 2. MRN Medical Record Number (Chart number)
- **3.** Acct Account Id number used by the Accounting Office.
- 4. 3-Dots Upper (Ellipsis) Click to Edit the Bed Tags
- 5. 3-Dots Lower (Ellipsis) Click to Edit the Patient/Resident Tags
- 6. LOS Length of Stay, number of days the Patient has been in the facility.
- 7. Area where the Bed Tags and Badges display.
- 8. Area where the Patient Tags and Badges display.

## **Card Colors**

Blue = Male in the Bed

Pink = Female in the Bed

**Purple =** Unknown or Non-Binary

What a Badge looks like. Useful when icon will be too confusing.

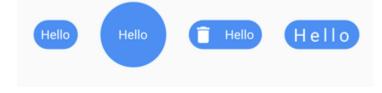